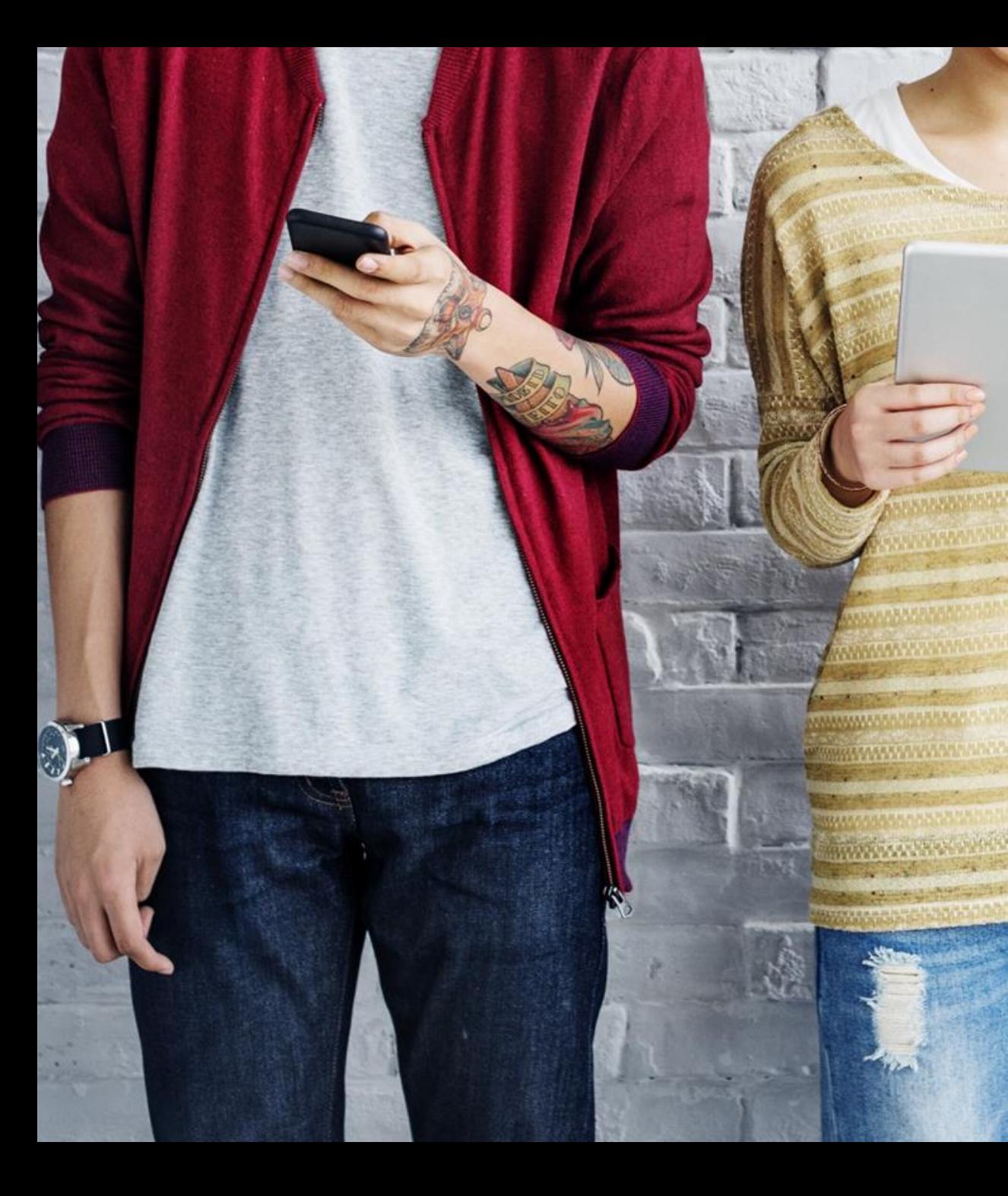

## **September 200** BYDZYNE **คำแนะนำในการ** อัพเกรด

### ีคำแนะนำในการอัพเกรด

# DZYNE

#### **เพื่ออัพเกรดชุดลงทะเบียนของคุณ**

- 1. ตรวจสอบว่ำคุณซื้อไปแล้วกี่ BV (ยอดธุรกิจ) ในกำรสั่งซื้อครั้งแรก
- 2. คำนวณจำนวน BV ที่คุณต้องอัปเกรดเป็น % TVC ที่คุณต้องการ
- 3. คุณต้องขำยให้กับลูกค้ำ (USA) หรือซื้อ (Global) เฉพำะส่วนต่ำงของ BV ที่จำเป็นสำหรับการอัปเกรด
- 4. ช่วงเวลาสำหรับการอัปเกรด TVC ของคุณคือภายใน 4 Pay Cycles แรกนับจำกวันที่ลงทะเบียน และไม่ช้ำไปว่ำวันนั้น ๆ

**ควำมต้องกำรขั้นต ่ำ TVC %**  10% = 100 BV 20% = 500 BV 20% = 2500 BV (ด้วยแพคเกจ Founders)

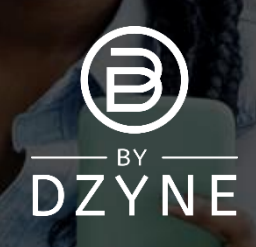

### ค ำแนะน ำในกำรอัพเกรด

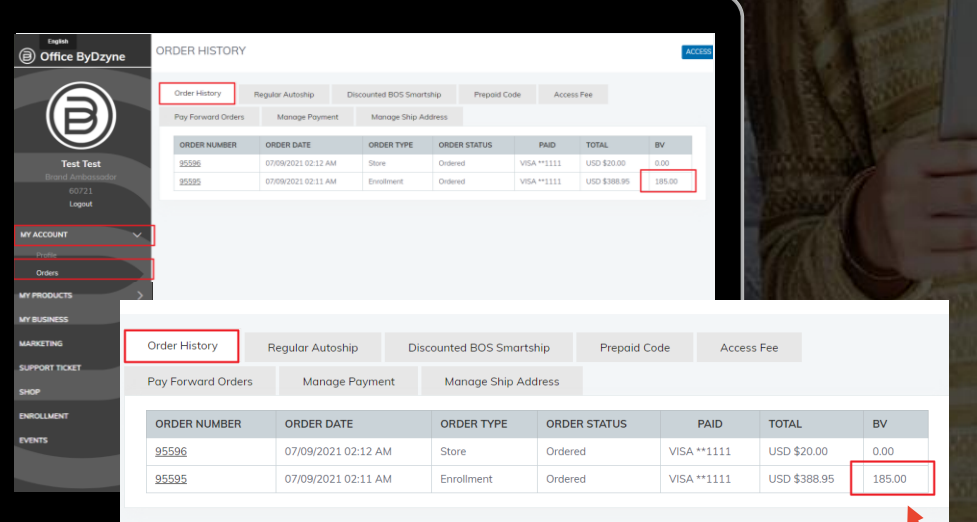

#### **ตรวจสอบว่ำคุณซื้อไปแล้วกี่ BV (ยอดธุรกิจ) ในกำรสั่งซื้อครั้งแรก**

185BV

ไปที่ Back Office > 'บัญชีของฉัน' > 'คำสั่งซื้อ' > 'ประวัติกำรสั่งซื้อ' เพื่อดูว่ำมีกำรซื้อไปแล้วกี่ BV จำกกำรทะเบียนของคุณ

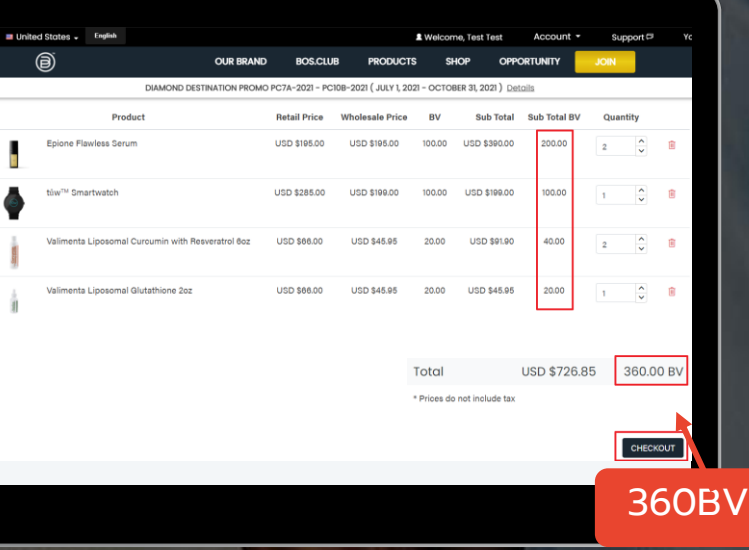

#### **ซื้อ BV เพื่ออัปเกรต**

<u>ตัวอย่าง:</u> หากการลงทะเบียนของคุณเป็น 185BV และคุณ ต้องกำรอัปเกรดเป็น 20% TVC (500+ BV) คุณจะต้องมี ้ส่วนต่าง 315BV ในคำสั่งซื้อเดียว เพื่อให้รวมเป็น 500BV ส ำหรับ 20% TVC

### ค ำแนะน ำในกำรอัพเกรด

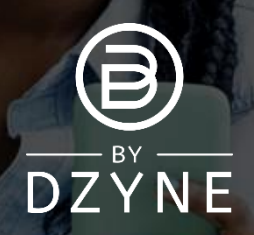

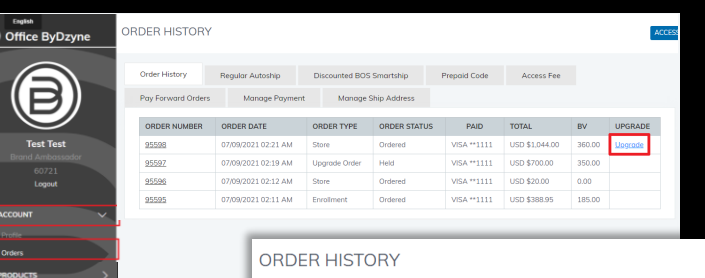

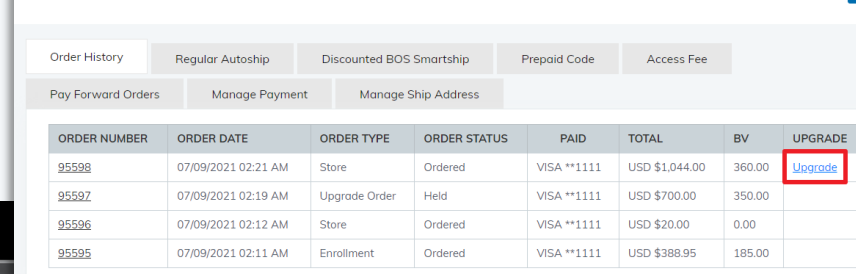

#### **อัปเกรดค ำสั่งซื้อของคุณจำก Back Office**

- ไปที่ Back Office > 'บัญชีของฉัน' > 'ค ำสั่งซื้อ' > 'ประวัติกำรสั่งซื้อ'
- ค้นหาคำสั่งซื้อที่คุณเพิ่งสั่งซื้อและคลิกปุ่ม 'อัปเกรด' การดำเนินการนี้จะตั้งค่าสถานะคำสั่งซื้อนี้เป็นคำสั่งซื้อที่คุณ ต้องกำรใช้เพื่ออัปเกรด TVC% ของคุณ
- คุณจะได้รับแจ้งให้ยืนยันว่ำ คุณรับทรำบว่ำค ำสั่งซื้อเพื่อกำรอัปเกรดจะไม่นับรวมในสถำนะ Active ของคุณ คลิก 'ยืนยันกำรอัปเกรด'

บัญชีของคุณจะได้รับการอัปเกรดตาม BV ทั้งหมดของคำสั่งซื้อทั้งสอง!

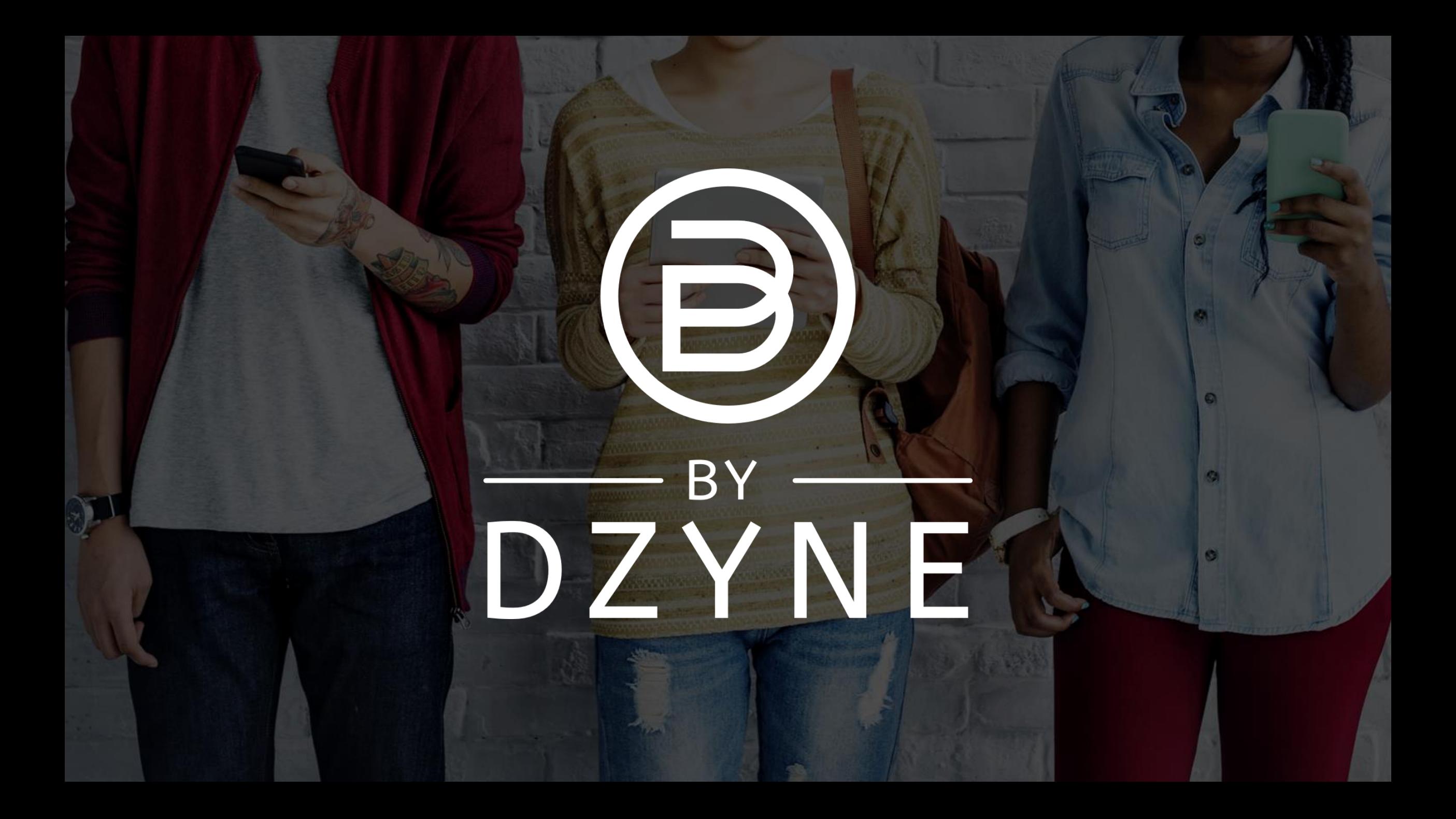